# <span id="page-0-6"></span>**mod\_signalwire**

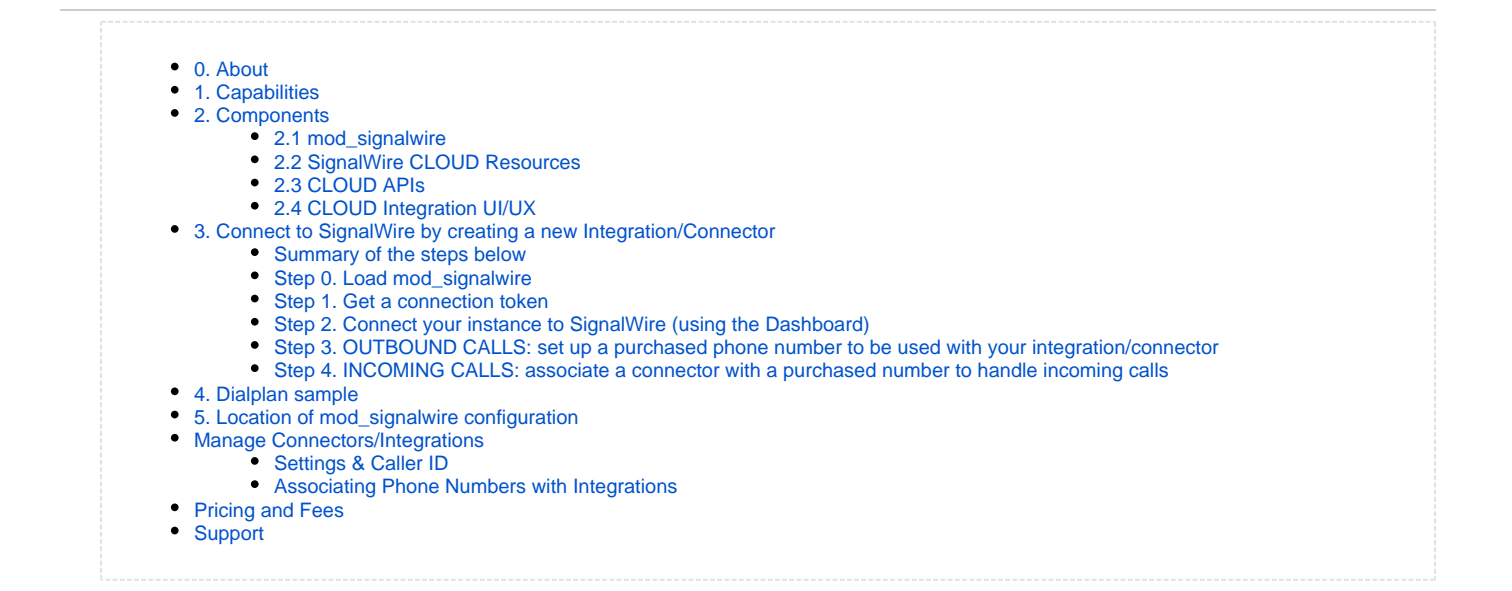

# <span id="page-0-0"></span>0. About

Allows external service connections to SignalWire telecommunications provider via *integrations*, formerly known as *connectors*. See the official connector [product description](https://docs.google.com/document/d/1YMFKdkR6i7_XgnDslarKY_kGrWNG6T8TXiDn_hPD_bE/edit) for more info.

Enabled by default in modules.conf.xml [for vanilla installations](https://github.com/signalwire/freeswitch/blob/a5cecbfc2a5e0ea2d3f45489f2681a67e32ce955/conf/vanilla/autoload_configs/modules.conf.xml).O)

Supported services:

- SignalWire STACK
- **FreeSWITCH**  $\bullet$
- Agora
- Zapier

### <span id="page-0-1"></span>1. Capabilities

Enables several valuable functions that will automate configuration and connect services. Without any additional configuration in the FreeSWITCH instance, FreeSWITCH can be connected to SignalWire CLOUD. When doing so the FreeSWITCH configuration will be automagically modified based on what CLOUD services are assembled under the Integration.

**Voice**

Voice resources including DIDs, Toll Free numbers can be purchased through CLOUD and directed to your FreeSWITCH Integration, which will automatically configure your FreeSWITCH instance to work with the Voice resources.

**Messaging**

Not yet available.

## <span id="page-0-2"></span>2. Components

#### <span id="page-0-3"></span>**2.1 mod\_signalwire**

This is official SignalWire module is part of FreeSWITCH v1.8.3 and later (check [Release Notes](https://freeswitch.org/confluence/display/FREESWITCH/Release+Notes)) and STACK v 20.18.2 which can be obtained from SignalWire STACK repositories. Contact SignalWire Sales ([sales@signalwire.com\)](mailto:sales@signalwire.com) for more information. mod\_signalwire installs as part of the default package and windows installs, and will loaded by default on new installs. See below for installation / loading instructions on existing installations.

#### <span id="page-0-4"></span>**2.2 SignalWire CLOUD Resources**

<span id="page-0-5"></span>The CLOUD APIs and dashboard can be used together to enable a FreeSWITCH Integration for voice. The intuitive dashboard will allow users to create the Integration that is associated with your FreeSWITCH instance. APIs take it to another level and allow for quite a bit of flexibility.

### **2.3 CLOUD APIs**

SignalWire Cloud APIs are defined here: <https://docs.signalwire.com/>

RELAY APIs can be found here:<https://docs.signalwire.com/relay-rest/>

### <span id="page-1-0"></span>**2.4 CLOUD Integration UI/UX**

Go to **Integrations** in your SignalWire Dashboard.

# <span id="page-1-1"></span>3. Connect to SignalWire by creating a new Integration/Connector

**Only from FreeSWITCH 1.8.3** 

You will need to be running at least FreeSWITCH 1.8.3, or STACK 20.18.2 in order to load the SignalWire module.

#### <span id="page-1-2"></span>**Summary of the steps below**

Step 0. Load mod\_signalwire.

Step 1. Get a connection token.

Step 2. Connect your instance to SignalWire (using the Dashboard).

Step 3. OUTBOUND CALLS: set up a purchased phone number to be used with your integration/connector.

Step 4. INCOMING CALLS: associate a connector with a purchased number to handle incoming calls.

If Step 4. is omitted, any calls to the purchased number(s) will disconnect with busy signal. G)

## <span id="page-1-3"></span>**Step 0. Load mod\_signalwire**

# **Is it already loaded?**

mod\_signalwire is enabled by default on new installations, but to check:

#### **fs\_cli**

**fs\_cli**

freeswitch@vm> module\_exists mod\_signalwire true

1. Add (or uncomment) the line to your modules.conf.xml configuration file:

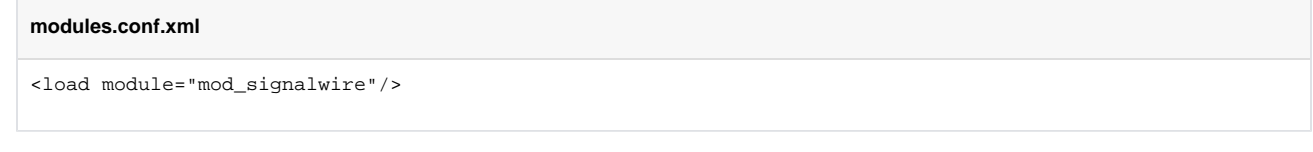

2. Use **load mod\_signalwire** on fs\_cli

freeswitch@vm> load mod\_signalwire

#### <span id="page-1-4"></span>**Step 1. Get a connection token**

Issue the command **signalwire token** on fs\_cli or, if the module had to be loaded, it is automatically generated by **load mod\_signalwire** .

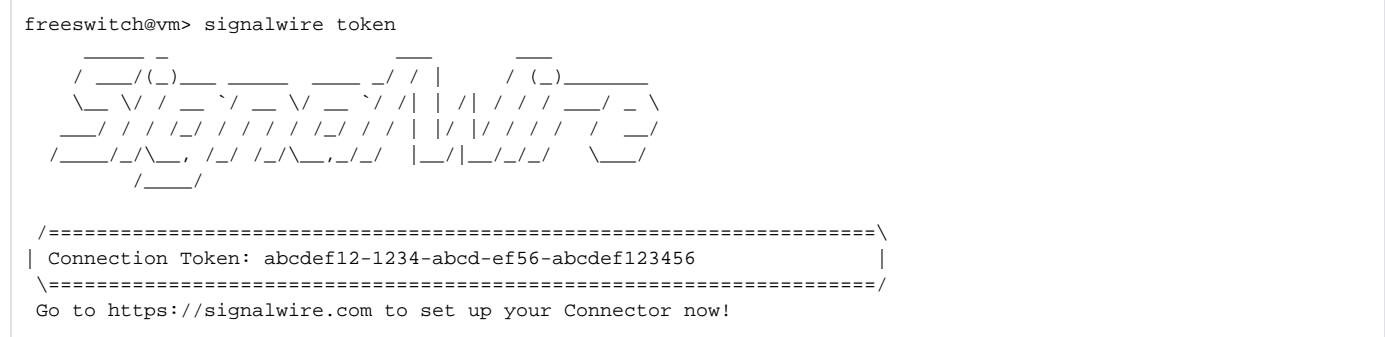

# <span id="page-2-0"></span>**Step 2. Connect your instance to SignalWire (using the Dashboard)**

1. Click on **Integrations**, and then to **Connect to FreeSwitch**

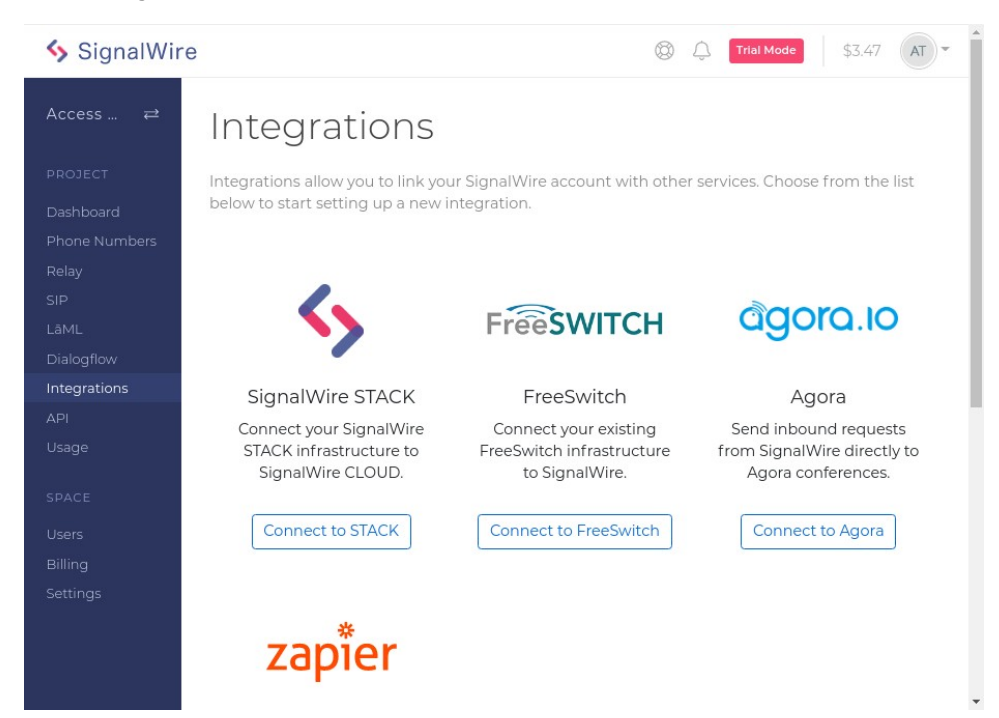

2. Fill out the form by adding a name and pasting the **connection token** from Step 1.

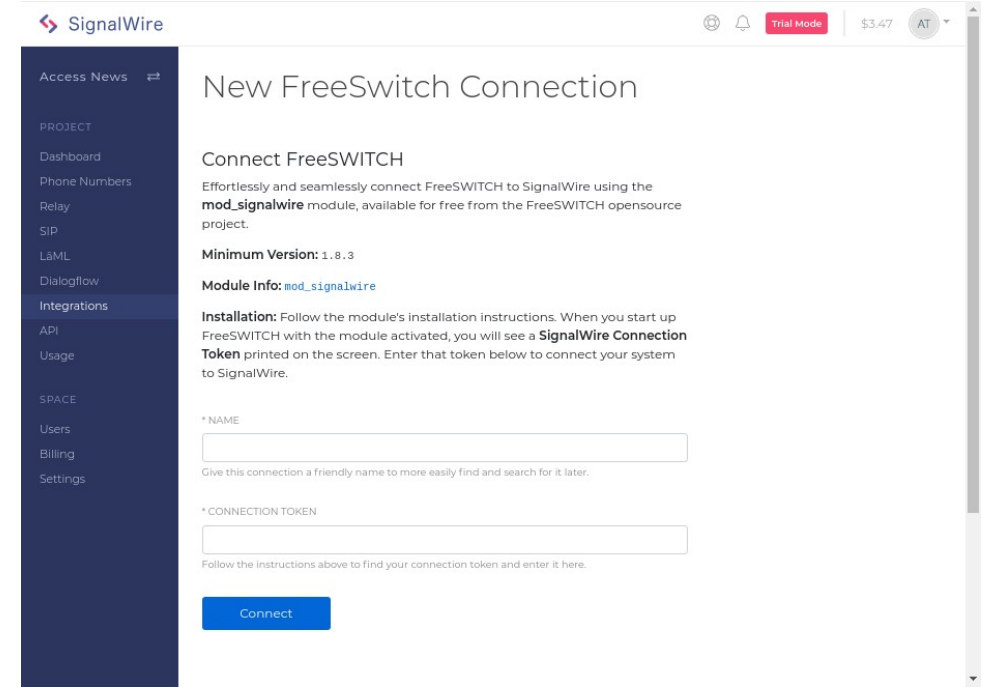

# <span id="page-3-0"></span>**Step 3. OUTBOUND CALLS: set up a purchased phone number to be used with your integration /connector**

Click on your newly created connector, specify your caller ID, and enter the one of your purchased phone numbers. (I had to copy-paste it for now from **Pur chased Numbers** menu.)

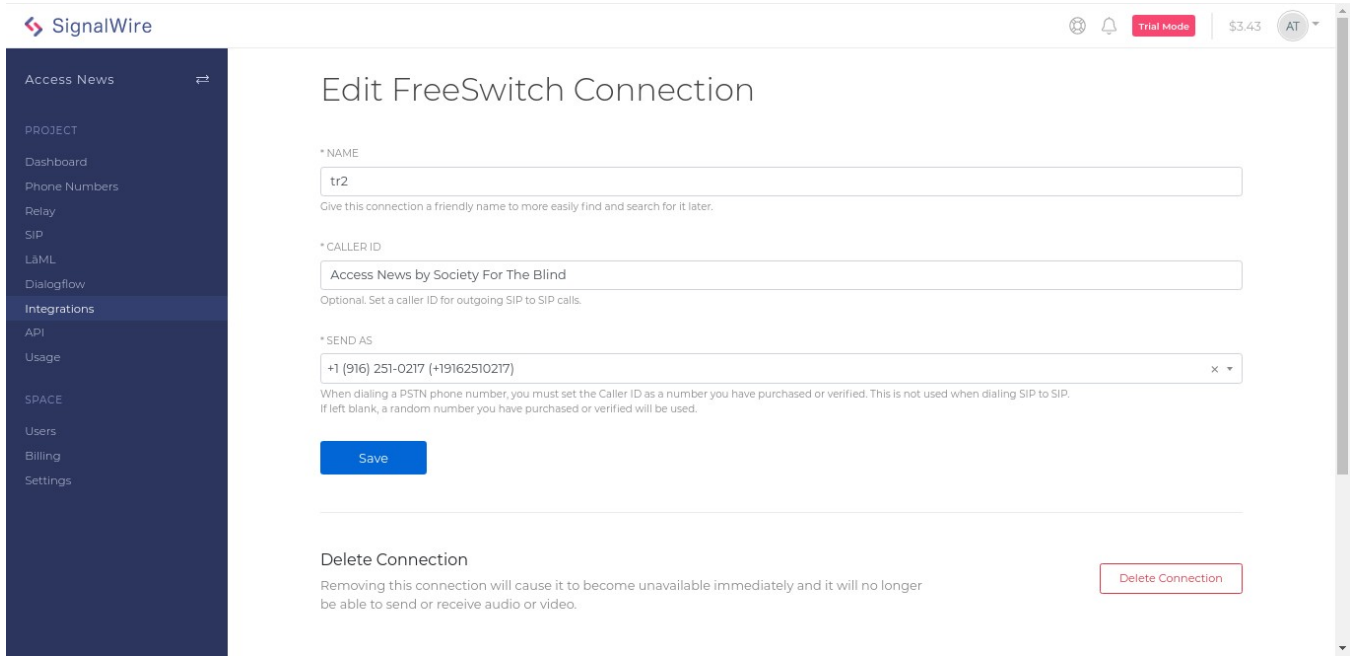

<span id="page-3-1"></span>**Step 4. INCOMING CALLS: associate a connector with a purchased number to handle incoming calls**

Click **Edit** on the purchased phone number,

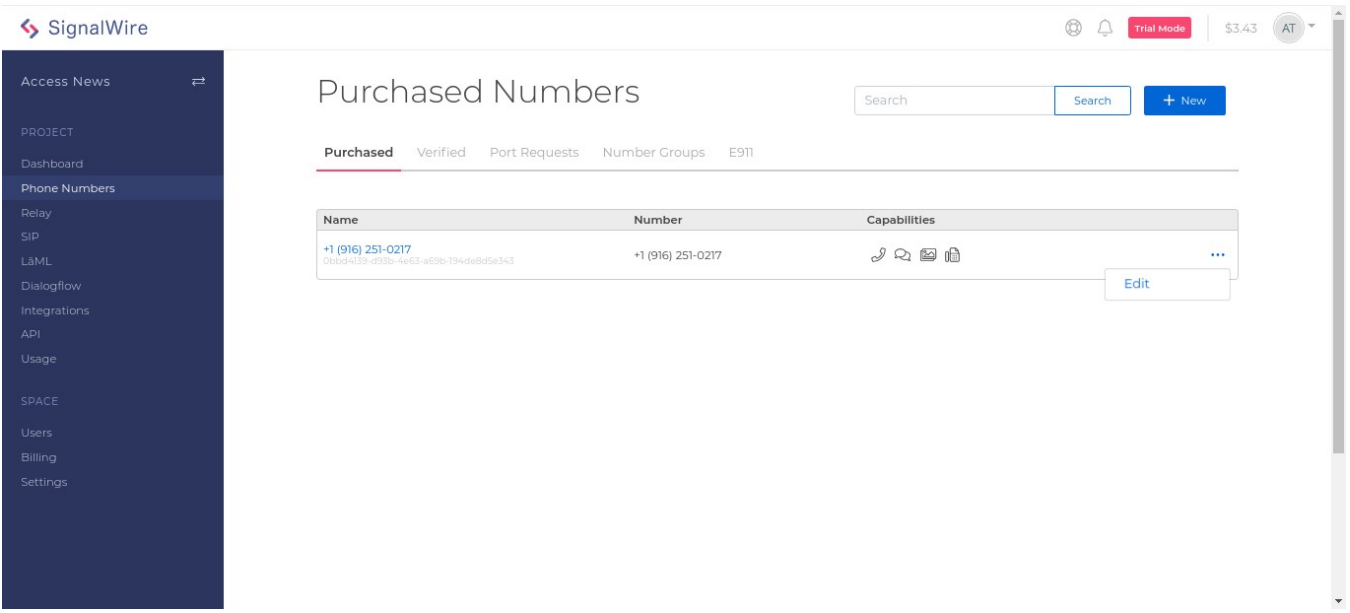

and, depending on your use case, choose "Voice Calls" or "Fax" at "HANDLE INCOMING CALLS AS", select "a FreeSwitch Connector" at "HANDLE CALLS USING", and finally, select the connector that you desire.

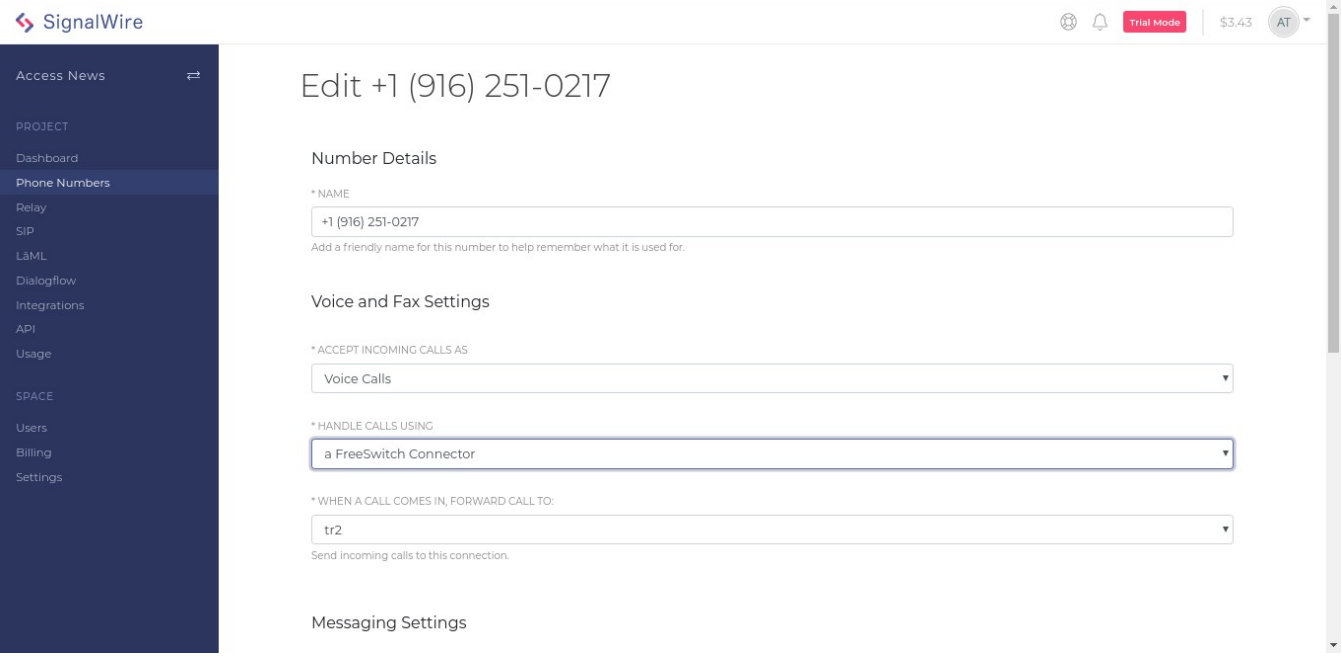

# <span id="page-4-0"></span>4. Dialplan sample

```
/etc/freeswitch/dialplan/default.xml (for example)
     <extension name="SignalWire INTEGRATIONS incoming call">
       <condition field="destination_number" expression="^(\+18005551212)$"> <!-- the number you assigned in 
your dashboard -->
         <action application="bridge" data="user/1000"/>
       </condition>
     </extension>
     <extension name="signalwire INTEGRATIONS outgoing call">
       <condition field="destination_number" expression="^(\+?\d{11})$">
         <action application="answer"/>
```

```
 <action application="bridge" data="sofia/gateway/signalwire/$1"/>
   </condition>
 </extension>
```
# <span id="page-5-0"></span>5. Location of mod\_signalwire configuration

mod\_signalwire configuration settings are saved in memory of the FreeSWITCH instance, but they are also cached in the storage directory, in case it can't connect to SignalWire CLOUD on restart.

To find the storage directory, use one of the following:

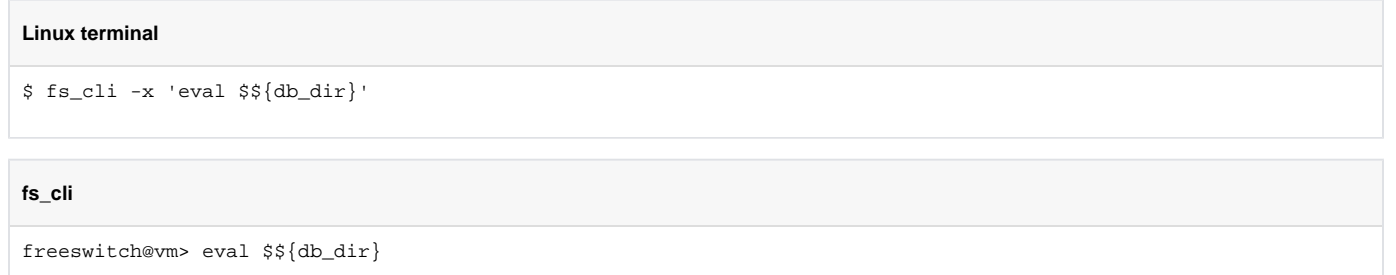

For vanilla installations, the location is **/var/lib/freeswitch/db/sofia\_reg\_signalwire.db**

# <span id="page-5-1"></span>Manage Connectors/Integrations

**Outdated images**

The images still have Connectors on them, but the principles are the same.

### <span id="page-5-2"></span>**Settings & Caller ID**

Once the setup is complete, you can now enter the outbound Caller ID for this Integration which DID / Phone Number you would like to send calls as.

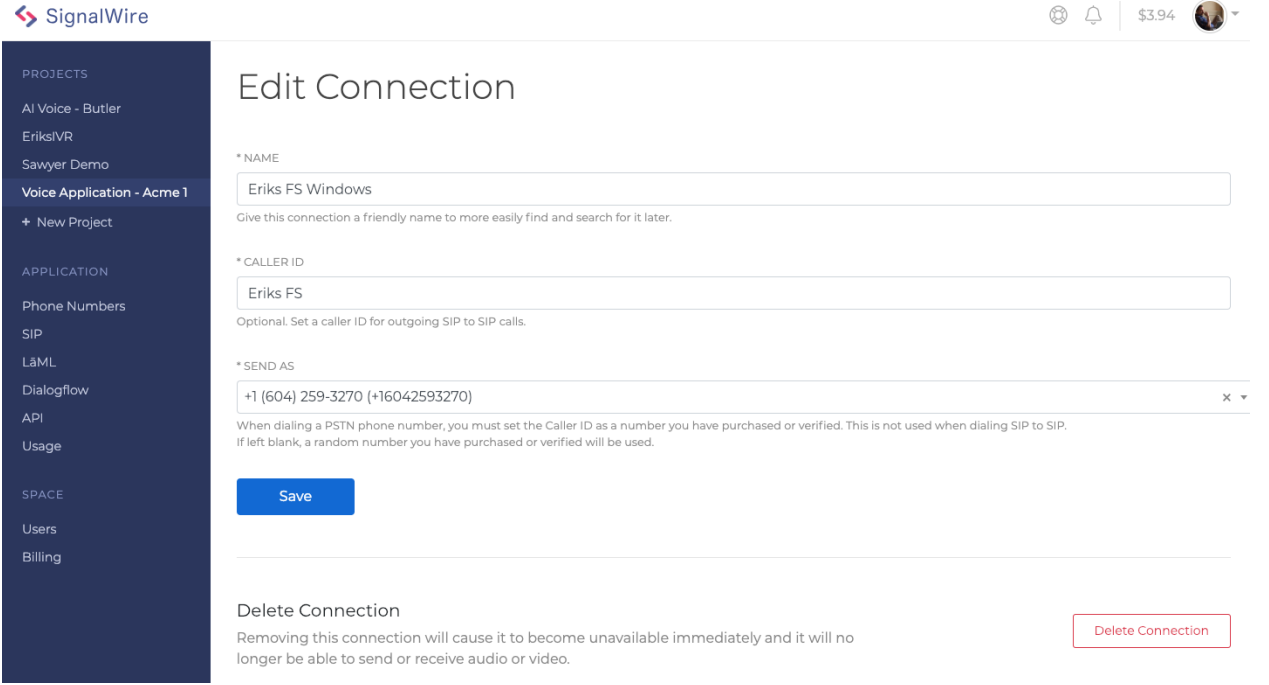

### <span id="page-5-3"></span>**Associating Phone Numbers with Integrations**

- Select Phone Numbers from the left navigation bar
- Then select the Number you wish to associate with your Integration.

Select Integration, and the Integration type you wish to associate with your SignalWire service.

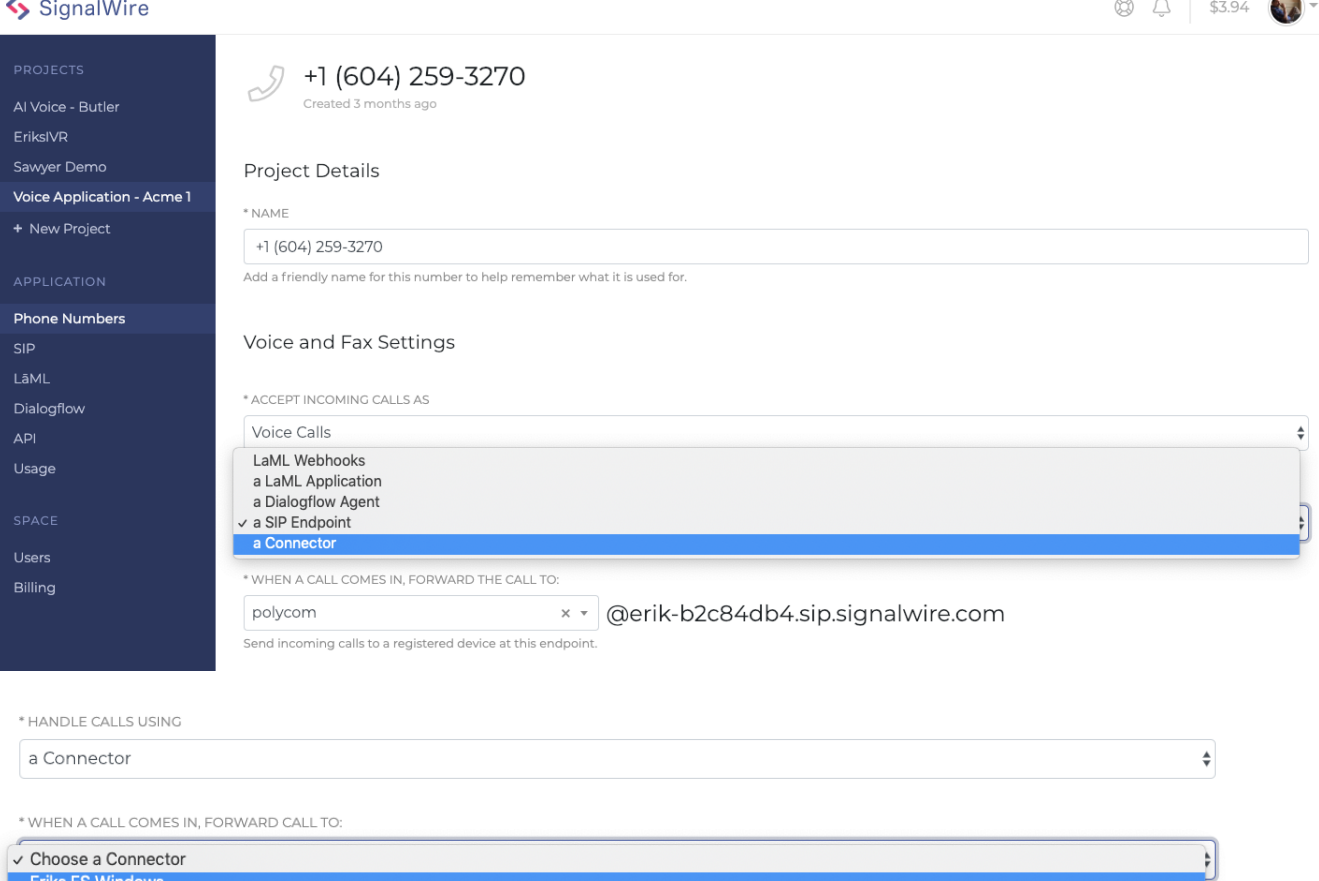

 $\sqrt{2}$ 

# <span id="page-6-0"></span>Pricing and Fees

SignalWire Cloud fees are based on what our customers consume. There is no cost associated with the mod\_signalwire module itself.

<https://signalwire.com/disruptive-pricing>

# <span id="page-6-1"></span>Support

API Documentation

<https://docs.signalwire.com/relay-rest>

#### Slack Community

<https://slack.signalwire.community>

instructions for setting up mod\_signalwire on FreeSWITCH and creating a CLOUD Integration (private) [https://freeswitch.org/confluence/display/FREESWITCH/mod\\_signalwire](#page-0-6)

#### Wiki (private)

[https://github.com/signalwire/mod\\_gcloud/wiki](https://github.com/signalwire/mod_gcloud/wiki)